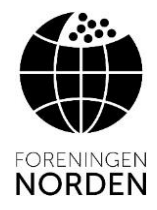

### **På landskontorets hjemmeside [www.foreningen-norden.dk](http://www.foreningen-norden.dk/) er der en arrangementskalender, hvor lokalafdelingerne kan oprette egne arrangementer.**

På **forsiden** vises altid de *næste 3 arrangementer* (se nedenfor).

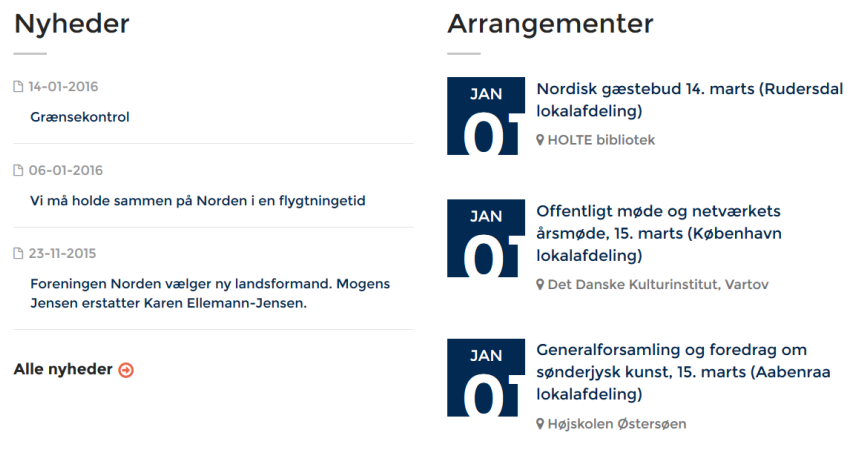

På de følgende sider er der en vejledning i hvorledes lokalafdelingerne kan oprette *egne arrangementer* i begivenhedskalenderen.

Start gerne med at læse hele vejledningen igennem, sådan at du er forberedt på hvilke oplysninger, som skal registreres.

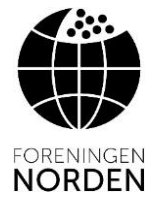

## **Start med at logge ind på administrations-modulet af hjemmesiden.**

#### **Fremgangsmåde:**

Log ind via [www.foreningen-norden.dk.](http://www.foreningen-norden.dk/) Log på via "Webmaster" i topmenuen (se nedenfor).

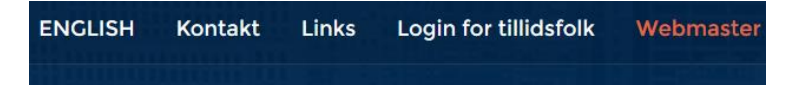

### **Udfyld brugernavn og adgangskode i formularen.**

#### Brugernavn: **lokal**

Adgangskode: **Norden-Lokalafdelinger-1467** *(Store og små bogstaver skrives som anført)*

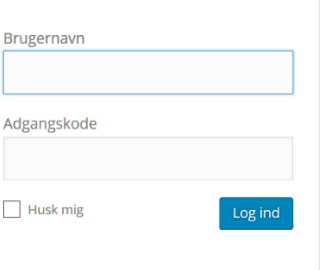

På siden, som vises efter login, hold musen over **Begivenheder** (i øverste linje) - vælg **Tilføj Begivenhed** i den menu som vises nedenfor.

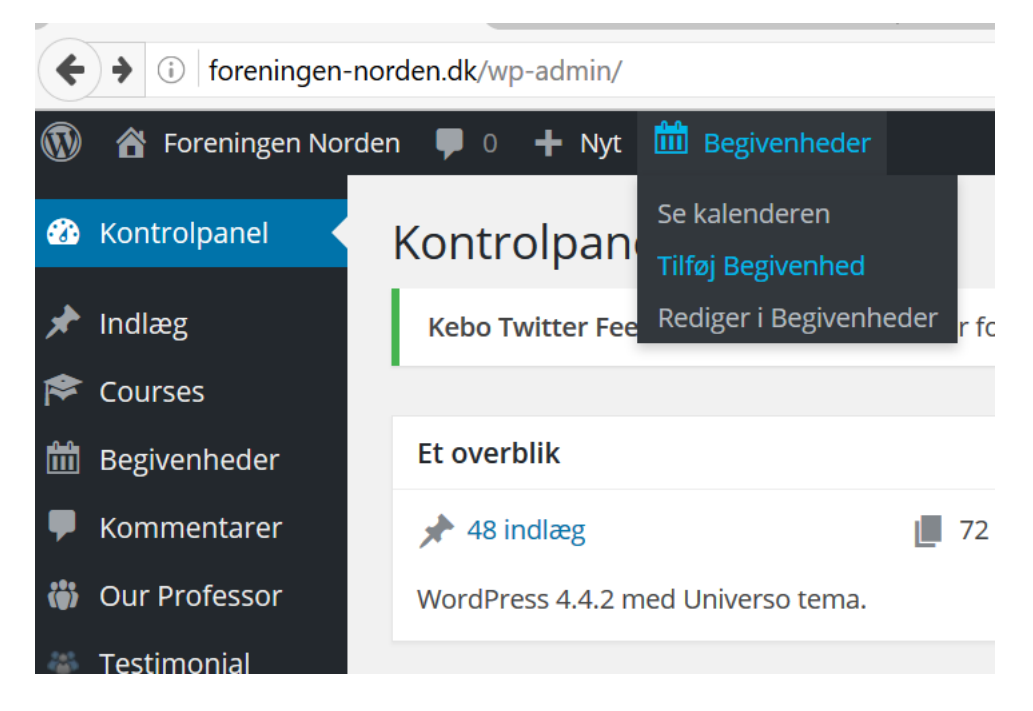

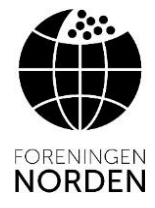

## **Udfyld begivenheden efter følgende retningslinjer.**

**Overskrift**: **Arrangementets navn**, **dato** og - i parentes - **navnet på den lokalafdeling,** som er arrangør. *Se eksempel i formularen nedenfor.*

**Beskrivelse**: I det store felt lidt længere nede udfyldes beskrivelsen af arrangementet inkl. kontaktoplysninger ved tilmeldelse.

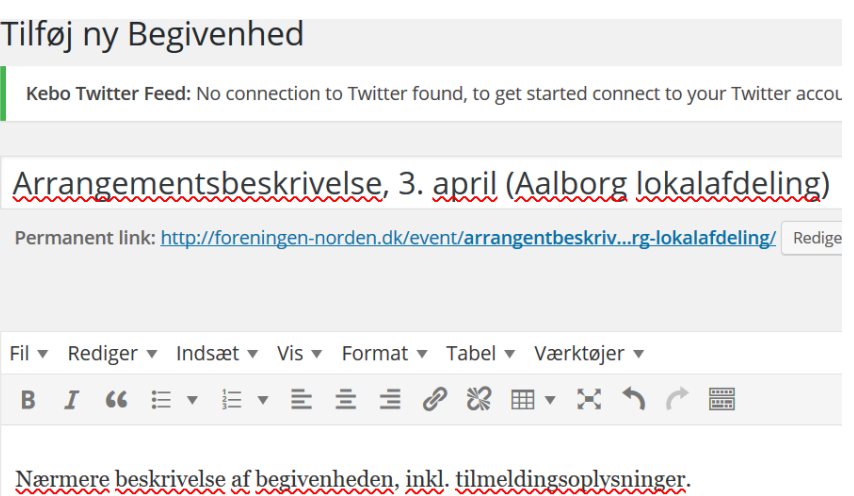

### **Indsæt foto i begivenheden:**

Over formateringsværktøjet, vælg **Tilføj medier**

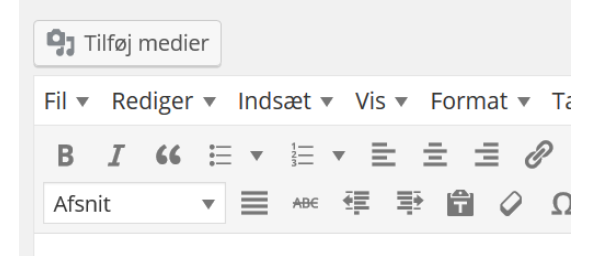

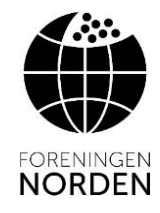

Vælg venstre faneblad – **Upload filer**.

## Midt på siden – klik på **Vælg filer**.

#### Indsæt medier

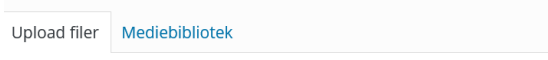

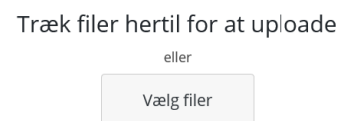

Find foto-filen på din pc i den stifinder, som åbnes – og vælg **Åbn**.

Når filen er uploaded vises den markeret med et flueben. Vælg **Indsæt i indlæg** (nederst til højre).

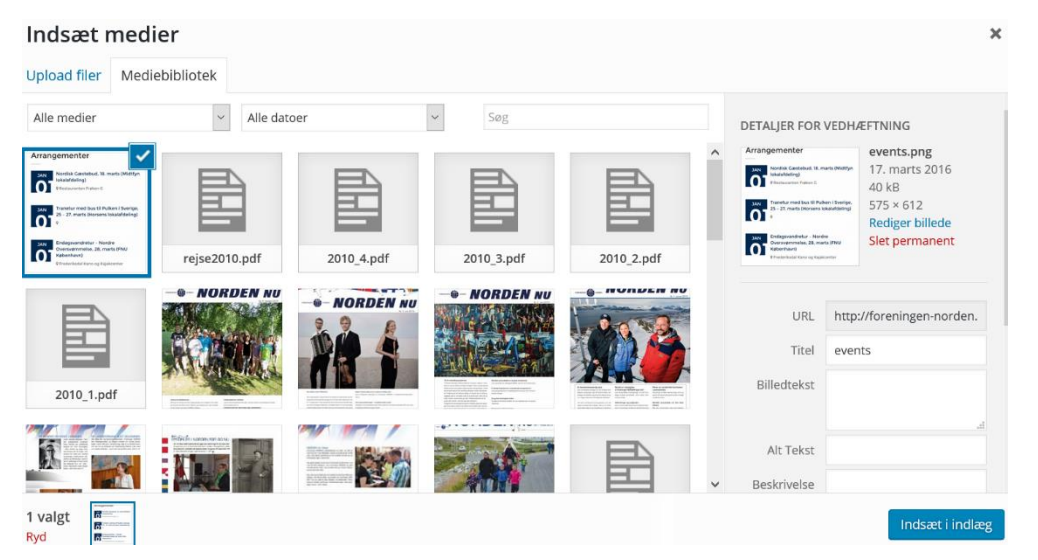

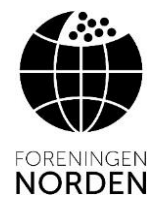

Klik på fotoet og vælg i det værktøj der vises, hvorledes det skal placeres (venstre, midt osv.) Du kan ændre størrelsen på fotoet ved at "trække" i et af hjørnerne.

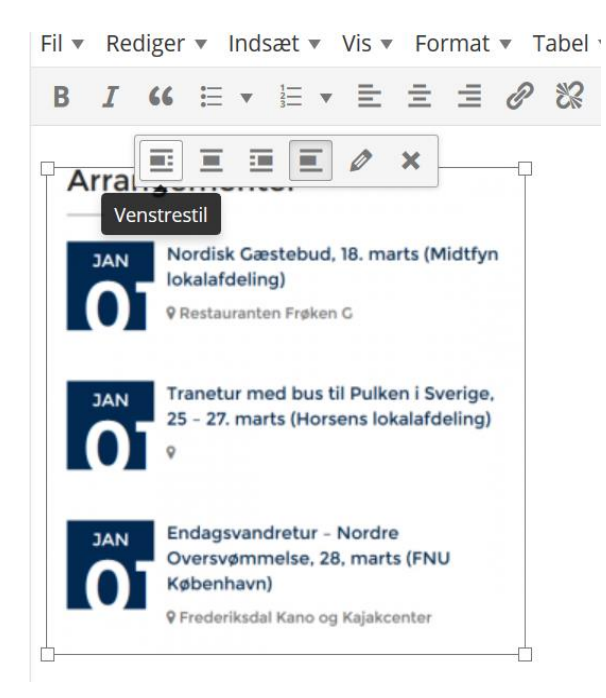

**Tidspunkt og dato:** Rul længere ned på siden og udfyld **tidspunkt og dato**.

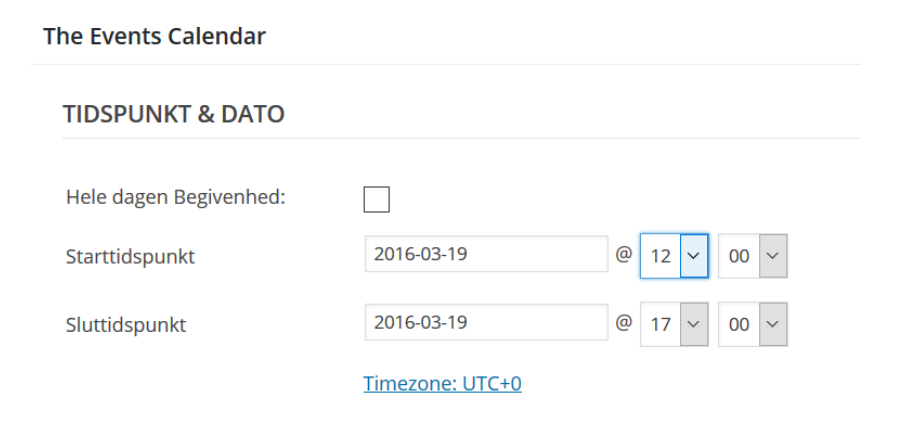

**Wordpress vejledning - Begivenhedskalender** Marts 2016 Foreningen NORDEN, Vandkunsten 12, DK-1467 København K. [webmaster@foreningen-norden.dk](mailto:webmaster@foreningen-norden.dk)

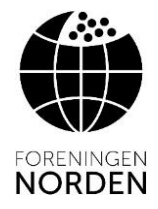

Klik på datoen for **start- og sluttidspunkt** og vælg dato i den kalender, som vises (se eksempel nedenfor). Du skal klikke på datoen, som derefter fremhæves med blåt.

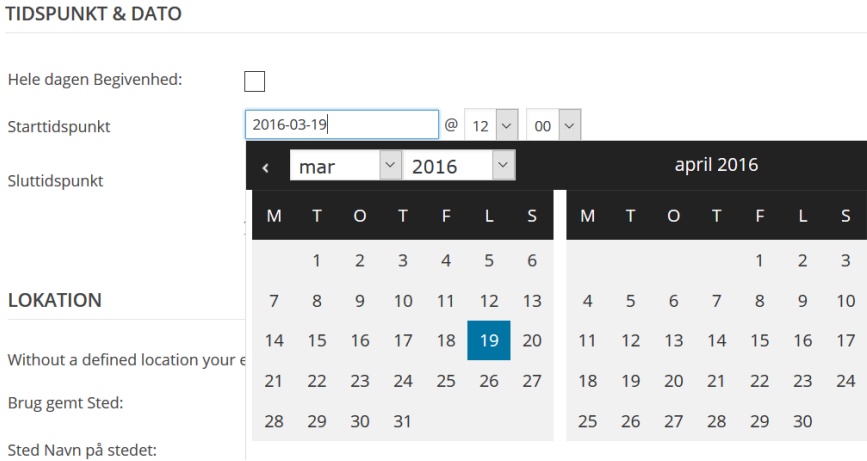

Udfyld **klokkeslet** ved at klikke på det tidspunkt som allerede vises. Herefter vælges det korrekte tidspunkt i feltet som kommer til syne (*gør det samme med minut-visningen til højre*).

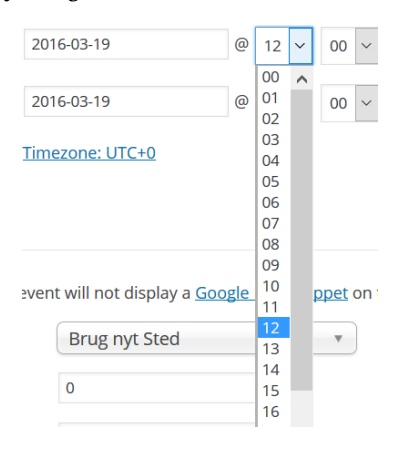

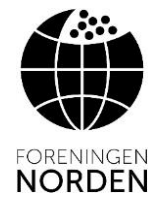

**Sted og adresse**: Rul længere ned på siden og udfyld oplysninger om sted og adresse for arrangementet..

Udfyld felterne: *Navn på stedet, Adresse, By og postnummer.*

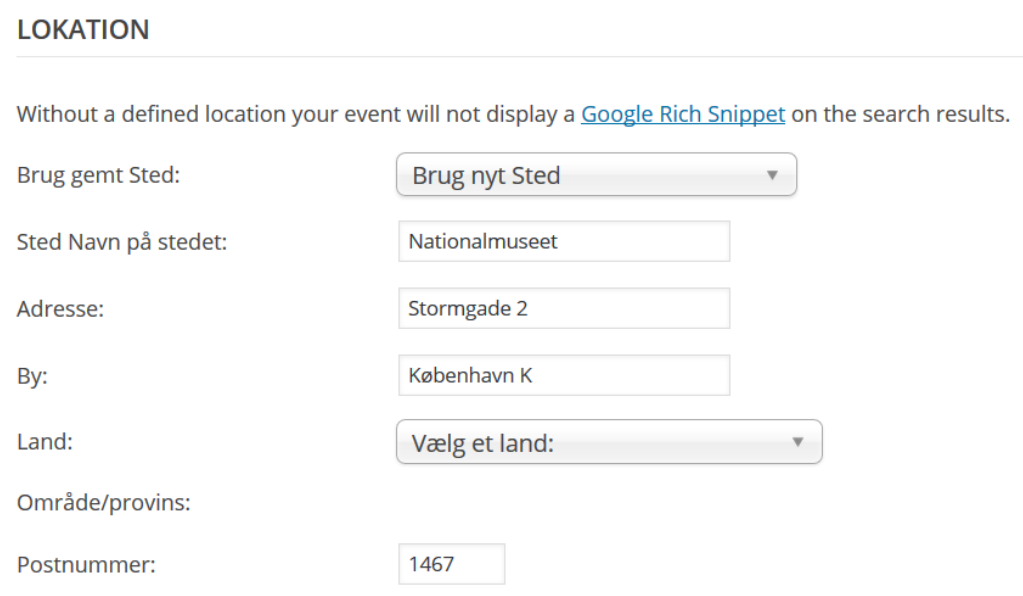

**Pris**: Hvis det koster noget at deltage udfyldes – lidt længere nede på siden – prisen for at deltage. Udfyld Valuta-feltet: Kr.

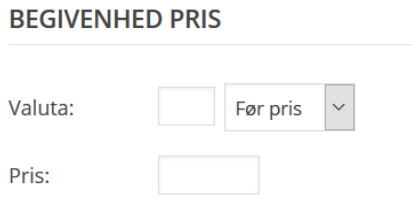

**Øvrige oplysninger på siden er du velkommen til at udfylde hvis du synes.**

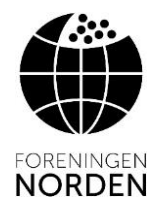

### **HUSK AT GEMME BEGIVENHEDEN**

### **Når alle oplysninger er udfyldt, skal begivenheden gemmes.**

Rul op til toppen af siden og klik på **UDGIV**. Dette vises ude til *højre* på siden.

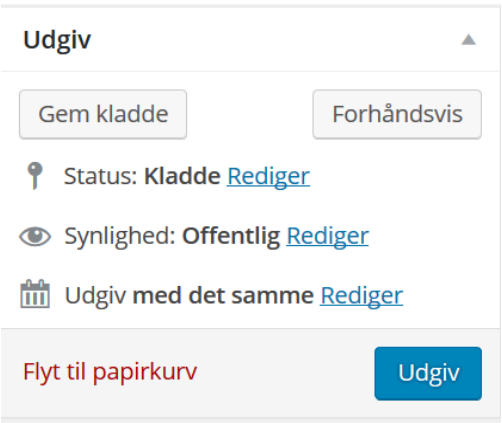

Når begivenheden er gemt, kan du se hvordan siden ser ud ved at vælge **Vis Begivenhed** i top menuen.

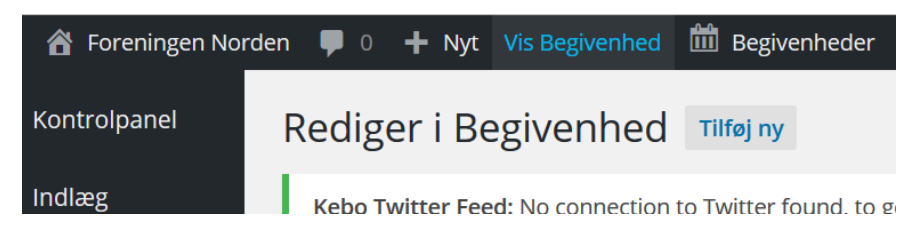

Hvis du vil **rette** på det du har lavet, vælg **Rediger i Begivenhed.**

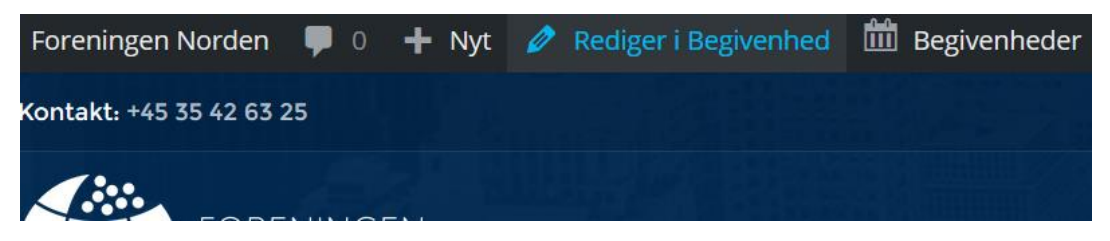

*Husk altid at GEMME hvis du laver rettelser.*